### **End User Guide**

## **Reporting Period Set-Up**

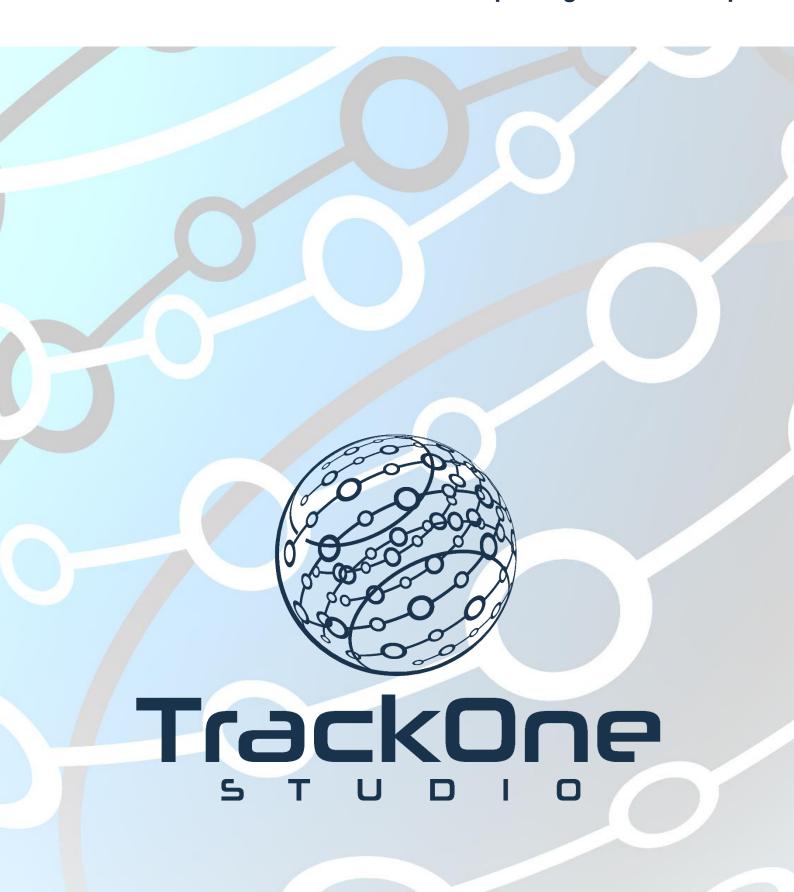

If you require further expansion or assistance at any point in the document, please do not hesitate to contact TrackOne Studio Support through the Help Desk by sending an email to <a href="helpdesk@trackonestudio.com">helpdesk@trackonestudio.com</a>.

#### Configuring your reporting periods

The Suite draws your reporting periods directly from your Student Information System. These reporting periods can be set-up in the Suite individually for each year and period, or can be configured to represent *All Years*.

We would recommend the former option, as this allows to better control features such as Subject Weightings, Exclusions and Display Options throughout the Suite.

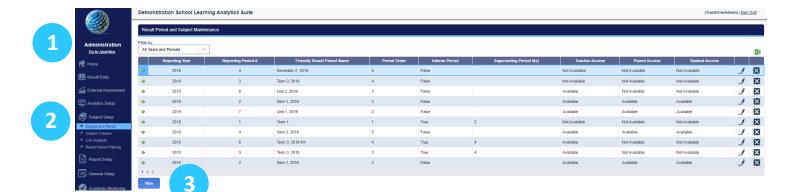

- 1. Select Administration from the top of the left-hand task panel.
- 2. Select Subject Setup, followed by Subject and Period.
- 3. Select New to create a new period.
- 4. Select your Reporting Year from the drop-down, and match the Reporting Period that draws through from your Student Information System.

**Note:** You will have to repeat these steps for all available Reporting Periods within this Year.

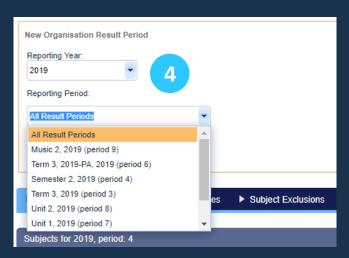

1

## Synchronising Subjects

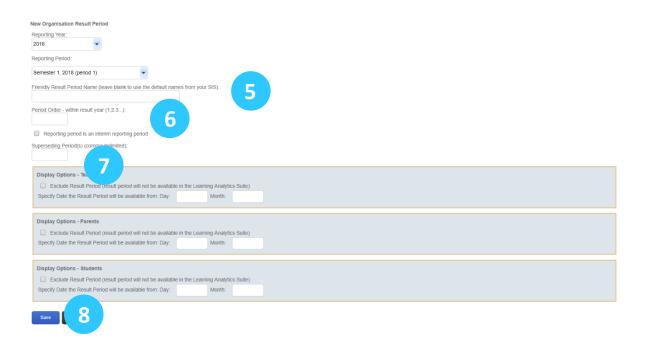

- 5. Set your Friendly Result Period Name which will display throughout the Suite.
- 6. Set the **Period Order** number, ie. how does this particular reporting period fit within the order of this result year?
- 7. Identify as an **Interim Reporting Period** if necessary, ie. Is this a Term or Semester period? If Term, make Interim, and set the corresponding Semester period number as the **Superseding Period**.
- 8. Click Save.

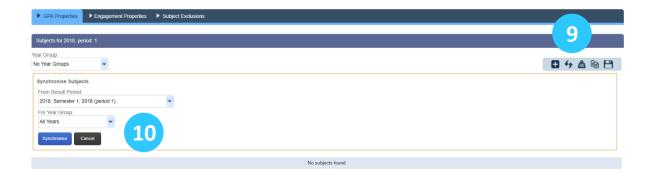

- 9. Click the **Synchronise Subjects** icon to pull through the Subjects in this reporting period directly from your Student Information System.
- 10. Identify the Result Period from which to Synchronise from, and click Synchronise.

# Copy Subject Properties (Weightings and Exclusions)

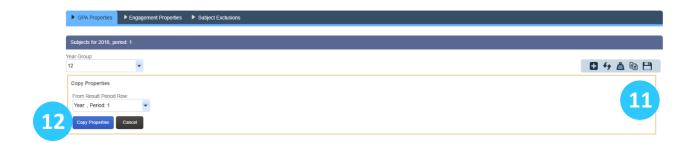

- 11. Click the **Copy Subject Properties** icon to pull through the Subject Weightings, Exclusions, and all other settings from a previous Result Period.
- 12. Select the Result Period from which to copy, and click **Copy Properties**.